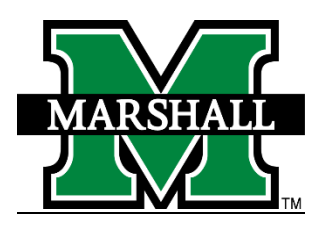

## Signing into PeopleAdmin

1. Log into PeopleAdmin by going myMU.

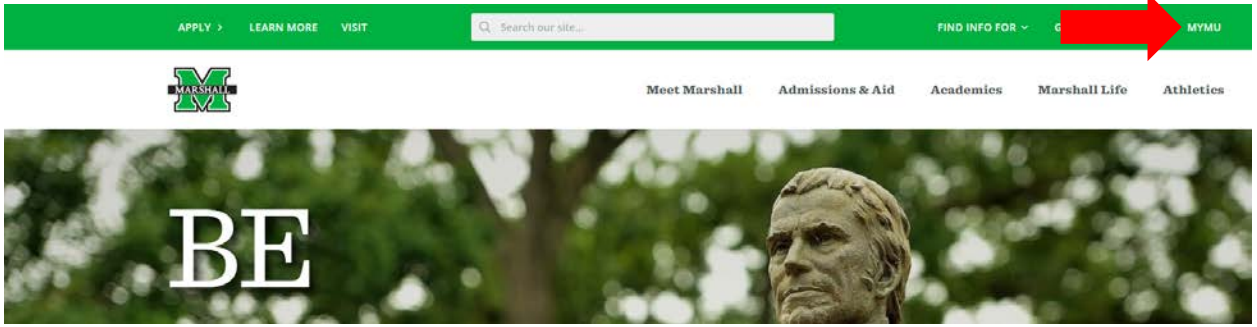

You will select the EMPLOYEES option.

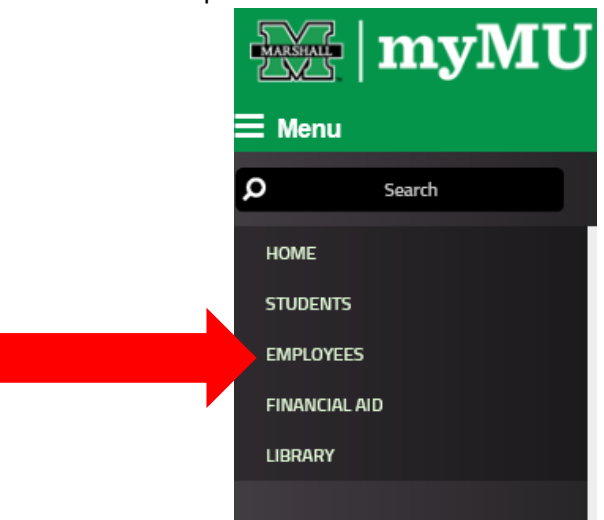

Then select the PeopleAdmin button.

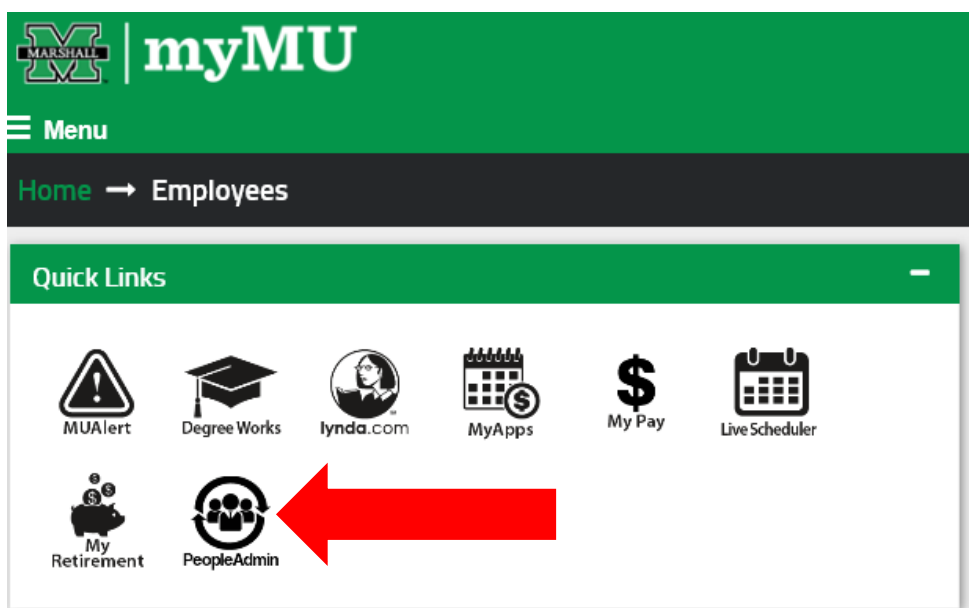

2. You will be defaulted to the Employee Group on the **Applicant Tracking** ("Hire") screen, so you will need to select the User Group of **GA Dean/Director.**

## **a. Selecting the Correct User Group:**

You can do so by using the drop down menu under your name on the upper right hand side of the screen to select the user group.

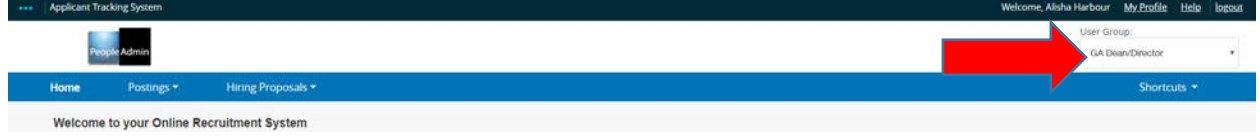

## Hiring Proposal Process

1. Click on the "Postings" tab and select the "Graduate Assistant."

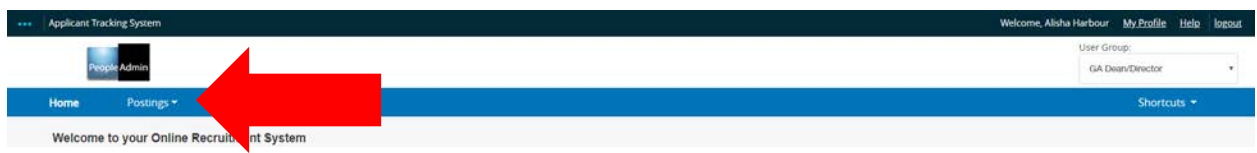

2. Select the posting you wish to begin your hiring your student(s).

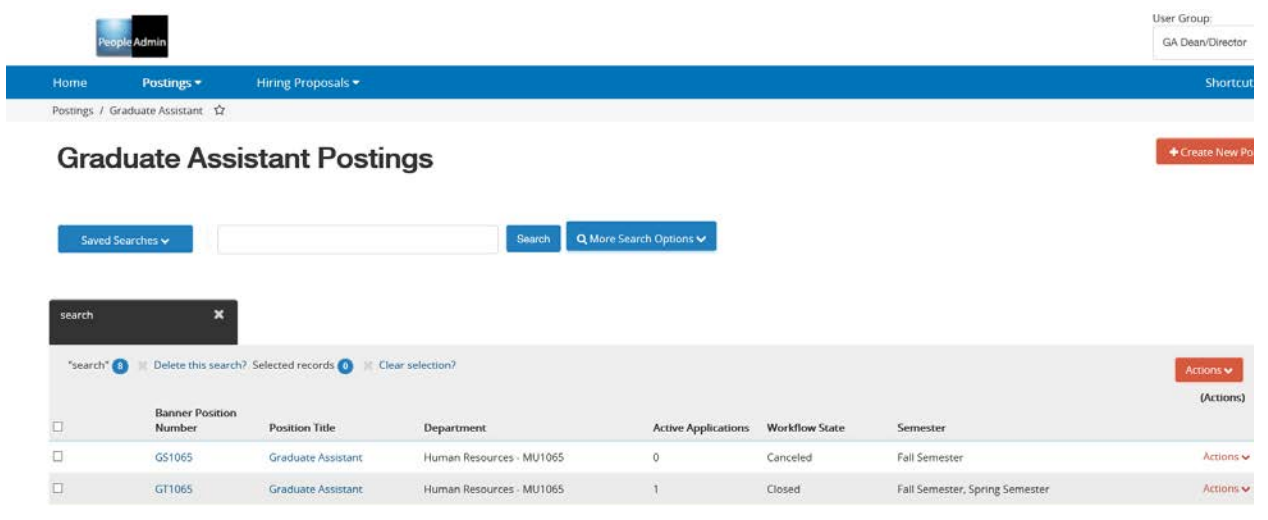

3. On the "Applicants" tab, click on the applicant you wish to move in the posting work flow.

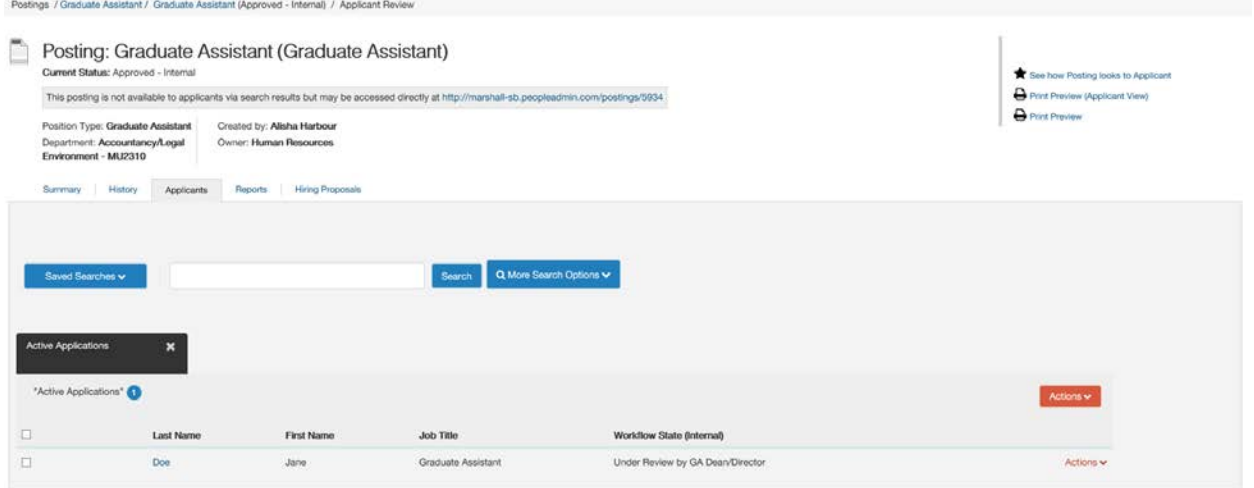

4. You will get to the Job Application screen where you can mark the applicant(s) to three work flows. Move each applicant to the correct work flow. *"Not Hired (Move to Not Selected for Interview, Not Hired)" "Approve (move to Proposed Hire)" "Interviewed, Not Hired (move to Interviewed, Not Hired)"*

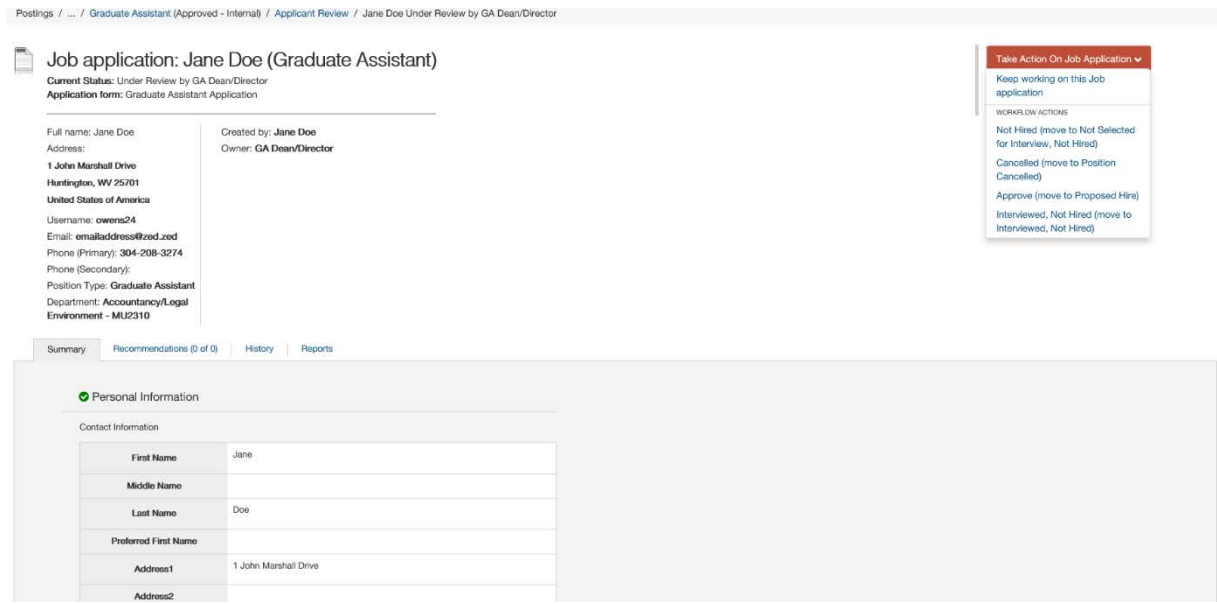

5. Once you have an applicant you wish to hire, you will move them to "Approve (move to Proposed Hire)." You will now start the GA Hiring Proposal.

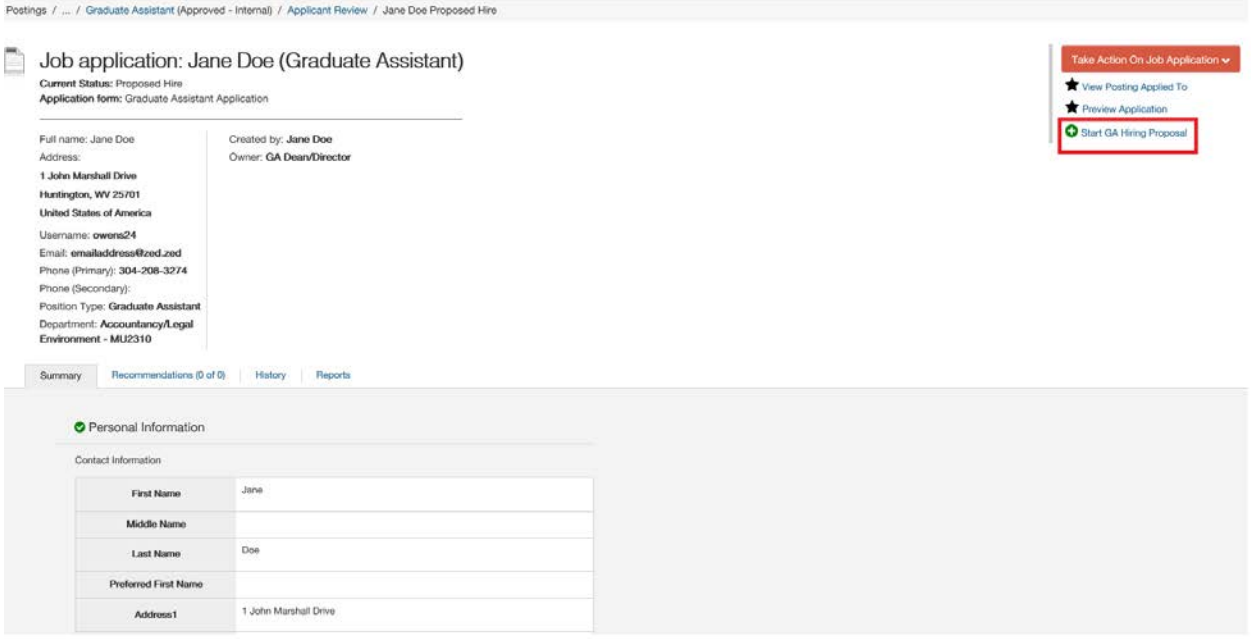

6. You will come to the **Staring GA Hiring Proposal** screen; you will click on the blue "Start GA Hiring Proposal."

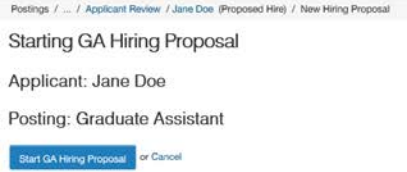

7. The **Hiring Proposal** screen is where you will enter the student's 901# and their start/end dates. After entering the information, you will click on "Save" after it saves, then click on "Next."

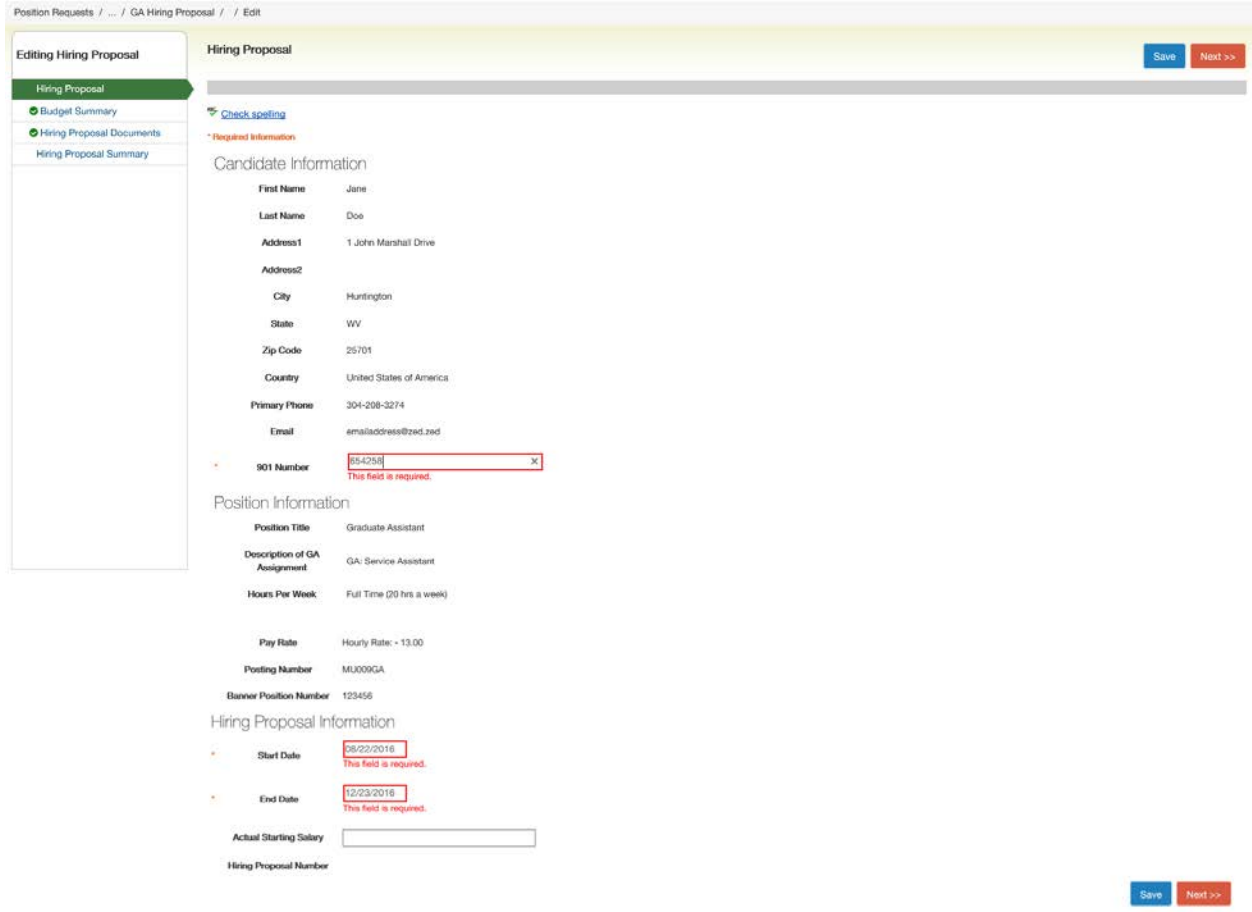

8. The **Budget Summary** screen is where the budget summary information is displayed. You will click on the "Next" button as there are no options to make any changes. Position Requests / / GA Hiring Proposal / / Fdit

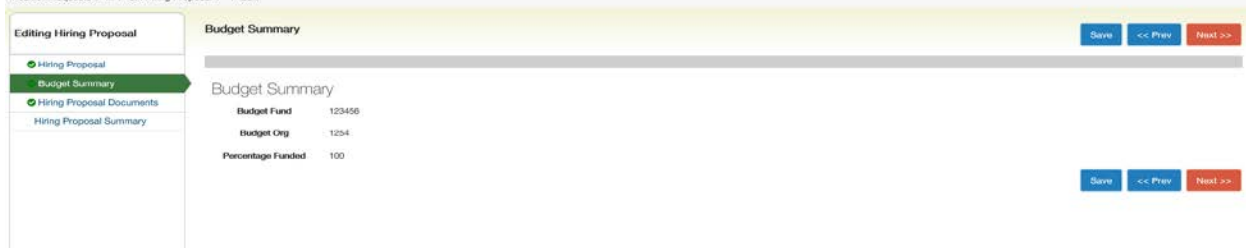

9. The **Hiring Proposal Documents** screen is where you can upload documents you wish to be associated with this posting. You will hover your mouse over the actions and click on "Upload New."

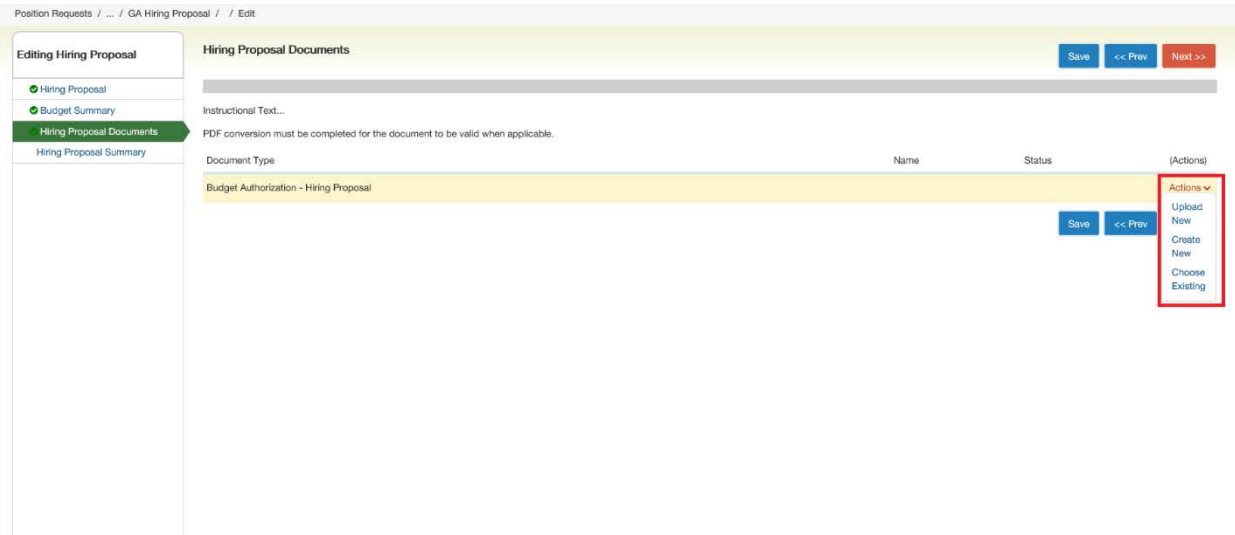

The **Upload a Budget Authorization – Hiring Proposal** screen, you will click on the "Browse" button and find your file. Once you have found your file, you will click on the blue "Submit" button.

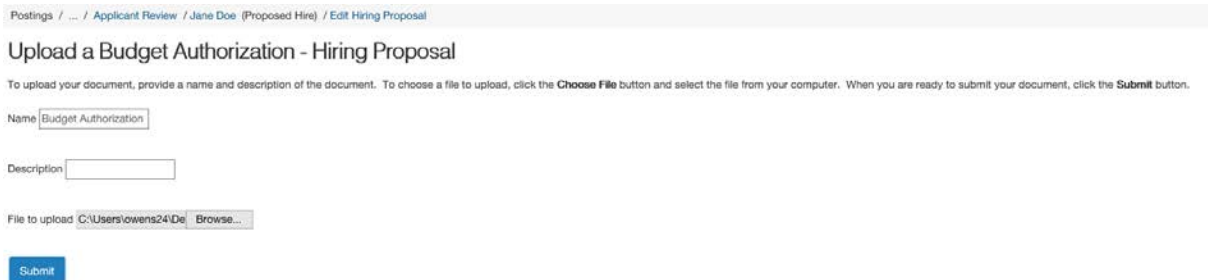

You will see your file now attached to the posting. Click on the "Save" button and after it saves then click on "Next."

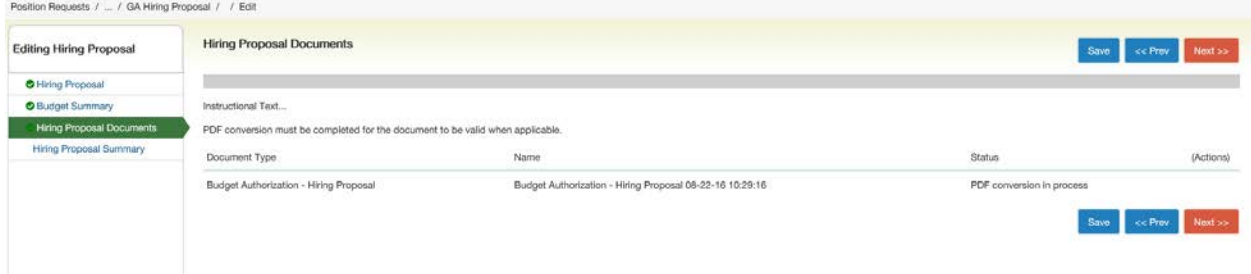

10. The **GA Hiring Proposal** screen, you will review the information and once it is satisfactory you will click on the orange "*Take Action on Hiring Proposal*" button then select "*Approve (move to Approve Hiring Proposal)."*

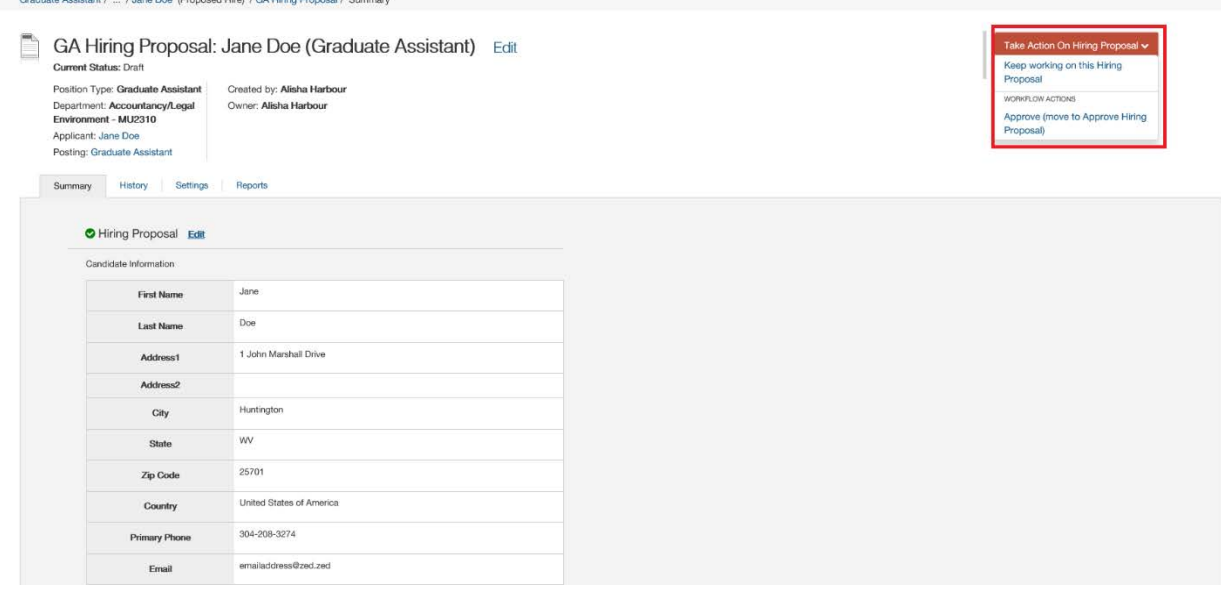

11. The hiring proposal will be sent to the Graduate Office for approval. Once the Graduate Office approves, you will get the email notification that you can now make the offer to your student.

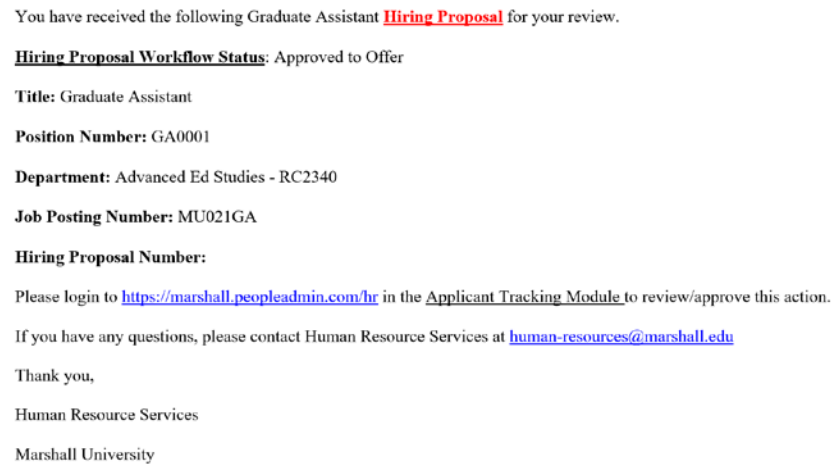

- 12. After your student has accepted the offer, you will mark the Hiring Proposal as "*Offer Accepted."* This will generate the contract for your student to sign and kickoff the workflow for the electronic EPAF created by HR and Payroll.
	- a. The contract will be coming to your email if you are the one that created the posting. It will not go to the student's email.
	- b. Print the contract from your email and have your student sign and date.
	- c. The student will then need to take the contract to the Graduate Office after signing.
- 13. To access the hiring proposals, you will select the "Hiring Proposals" tab and then "Graduate Assistant."

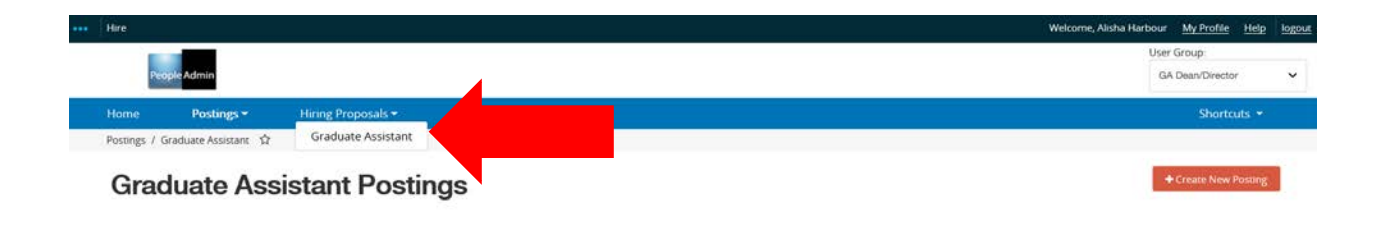

Then select the student you need to mark as "Offer Accepted."

Hiring Proposals / Graduate Assistant  $\hat{\mathbf{M}}$ 

## **Graduate Assistant Hiring Proposals**

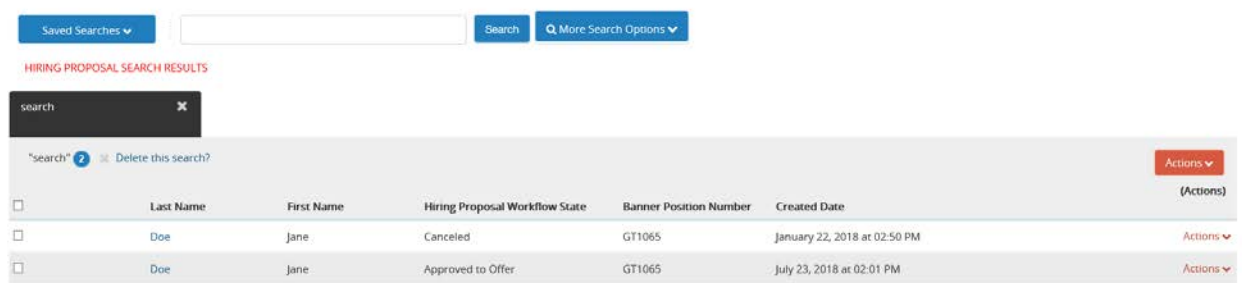

On the hiring proposal for the student, you will use the orange "Take Action on Hiring Proposal" to mark the student as "Offer Accepted."<br>
Graduate Assistant / ... / Jane Doe (Proposed Hire) / GA Hiring Proposal / Summary

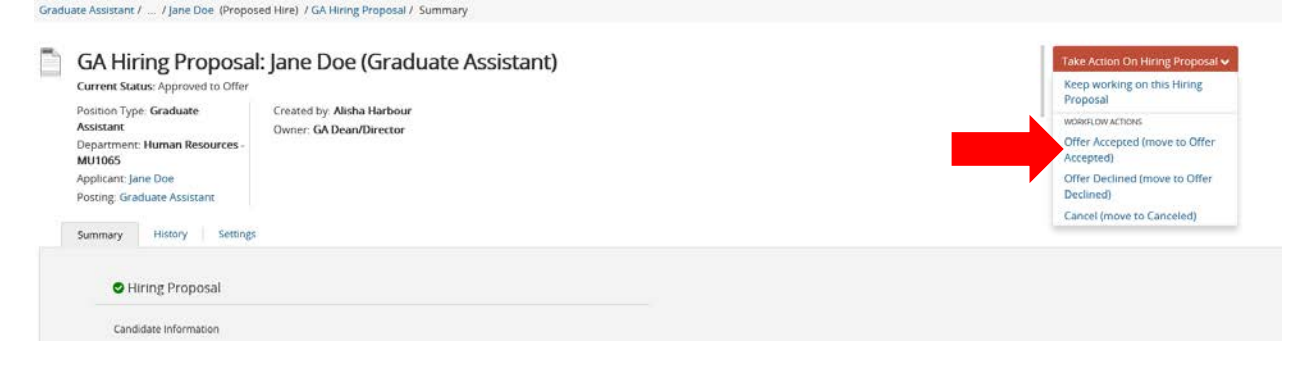